# Wireless/Mobile Printing Available

With our new MobilePrint Service<sup>™</sup>, you can use your personal computer or mobile device to print to the library's printers from anywhere. Simply submit documents for printing and come to the library to release and pick up your document. Use library card or email to identify yourself.

### Takes a few minutes to come through once it is sent!

## How to print from a laptop or desktop computer at home or work:

Go to: <a href="http://www.printeron.net/obpl/mainlibrary">http://www.printeron.net/obpl/mainlibrary</a>

Select the printer and enter your email address.
Browse your computer and select file to print.
Click the green print icon [or forward button, depending on how system is configured]. You will see the status of your print job and a reference number.
Go to any staff desk to have print released on upstairs printer. (In Reference Area.)

## How to print from tablet or smartphone app:

#### Download APP:

- Visit your device's 'store' for apps, install and launch the PrinterOn App.
- Click "No printer selected".
- Click "Search". Search for Oak Bluffs Library
- Find Oak Bluffs Library and click [PRINTER NAME] and save.

Printer choices: (Black & White; 2 sided B&W; Color; 2 sided Color)

#### To print:

- Documents: when viewing the document, click in the upper right corner and upload the document to the PrinterOn App.
- Photos from your phone: open the app, click on "photo" and select a photo to print.
- Select the printer and click the print icon.
- Enter an email address and click on the check mark (you will receive a notice that the job started, and shortly after another message stating "Job Success").
- Go to any staff desk to have print released on upstairs printer. (In Reference Area.)

## How to use email to send something directly to library print system:

- Email from any device directly to the library's print system at obpl-mainlibrary-bw@printspots.com
- obpl-mainlibrary-color@printspots.com
- obpl-mainlibrary-bw-2-sided@printspots.com
- <u>obpl-mainlibrary-color-2-sided@printspots.com</u>
- Attachments will print separately from the email body. It will be sent as two different documents. (We can release just the attachment or email and attachment.)
- Go to any staff desk to have print released on upstairs printer. (In Reference Area.)

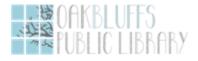